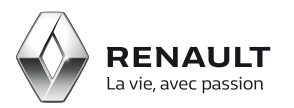

## R-Link 2

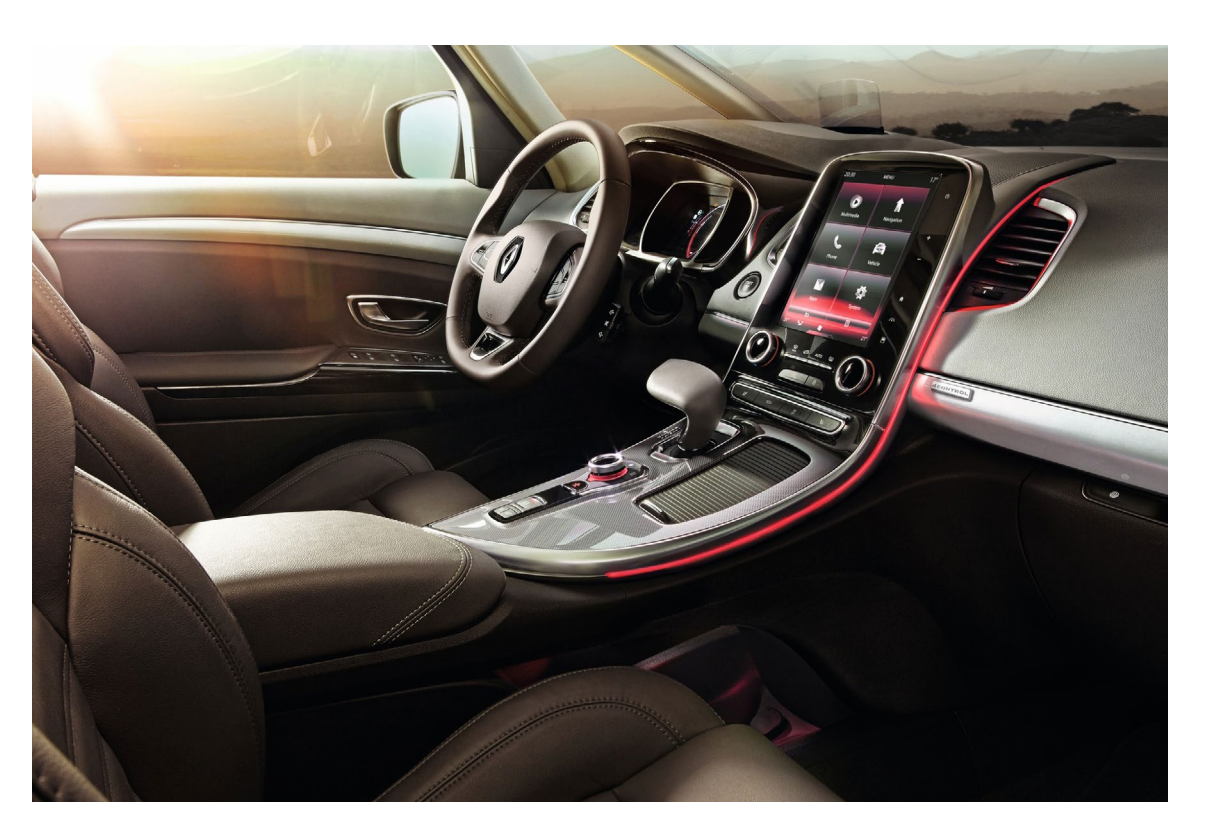

## Achat d'une application depuis le R-Link Store dans votre véhicule

## <span id="page-1-0"></span>Sommaire

### **[01](#page-2-0)** [Achat d'une application gratuite depuis le](#page-2-0)  [R-Link Store de votre véhicule](#page-2-0) **3 [Etape 1 : Choisir l'application 3](#page-2-0) [Etape 2 : Téléchargement de l'application 5](#page-4-0) [Etape 3 : Installer l'application 6](#page-5-0)**

# **[02](#page-7-0)**

[Achat d'une application payante depuis le](#page-7-0)  [R-Link Store de votre R-Link 2](#page-7-0) **8 [Etape 1 : Choisir l'application 8](#page-7-0)**

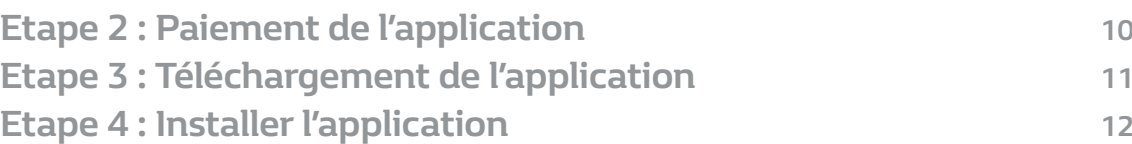

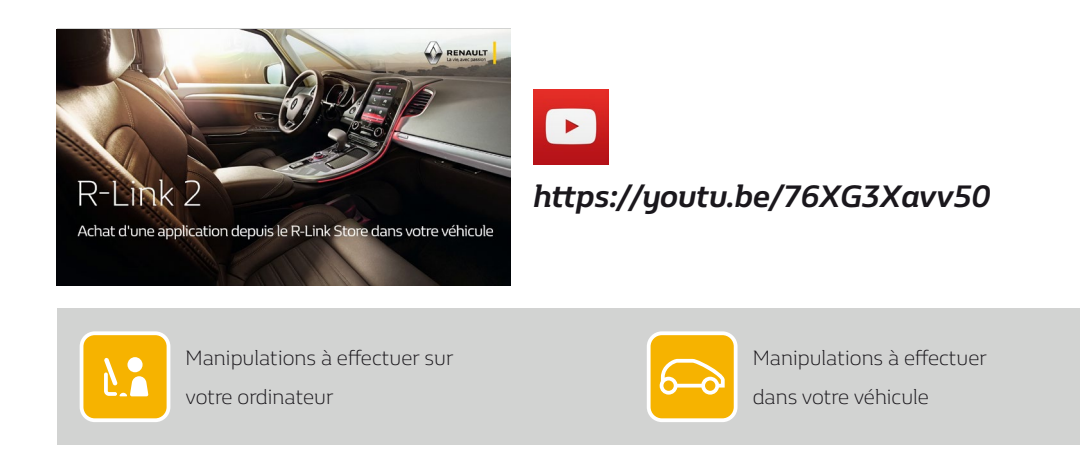

<span id="page-2-0"></span>**01** Achat d'une application gratuite depuis le R-Link Store de votre véhicule

**Etape 1 : Choisir l'application**

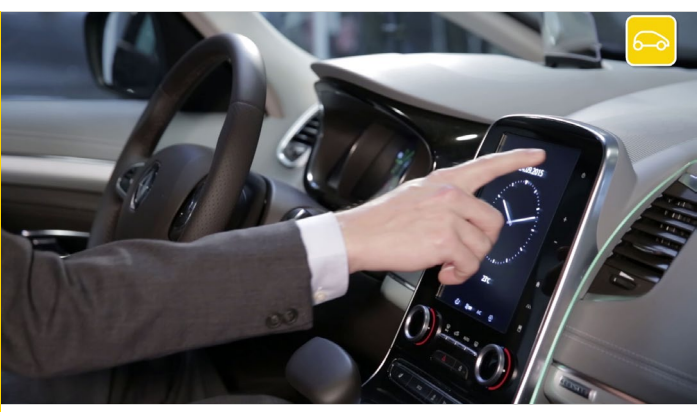

Installez-vous confortablement dans votre véhicule, démarrez votre moteur et allumez votre R-Link 2.

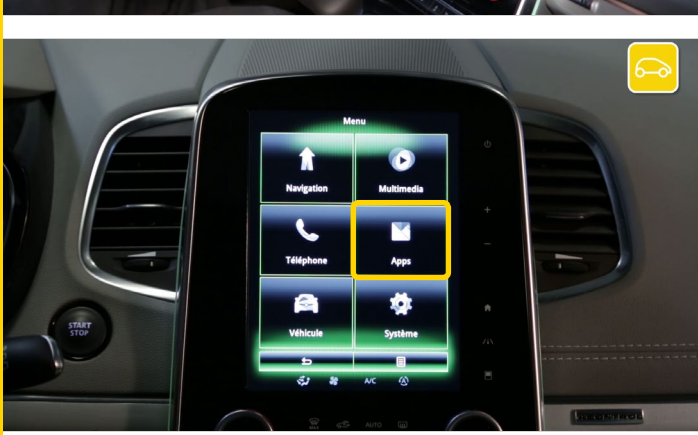

Depuis le menu principal allez dans « APPS ».

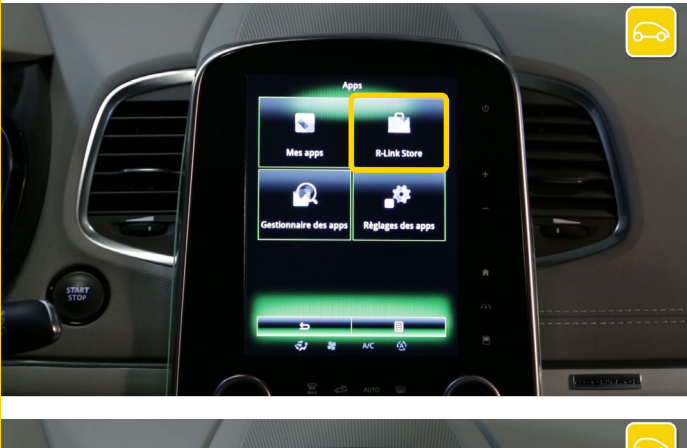

Puis sélectionnez « R-Link Store ».

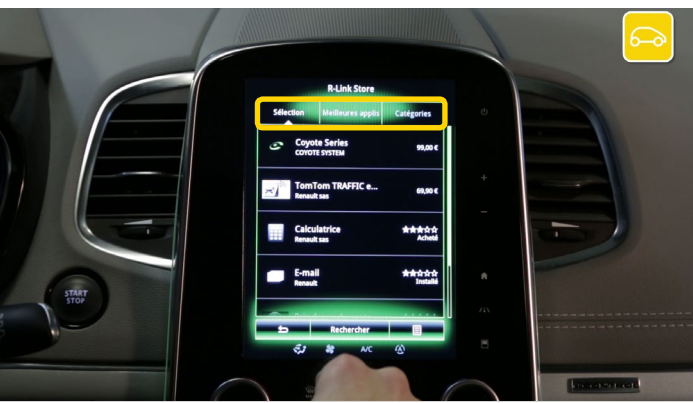

Plusieurs possibilités s'offrent à vous afin de rechercher des applications : la sélection de Renault, les meilleures applications, par catégorie ou par mot clé avec le menu « Recherche ».

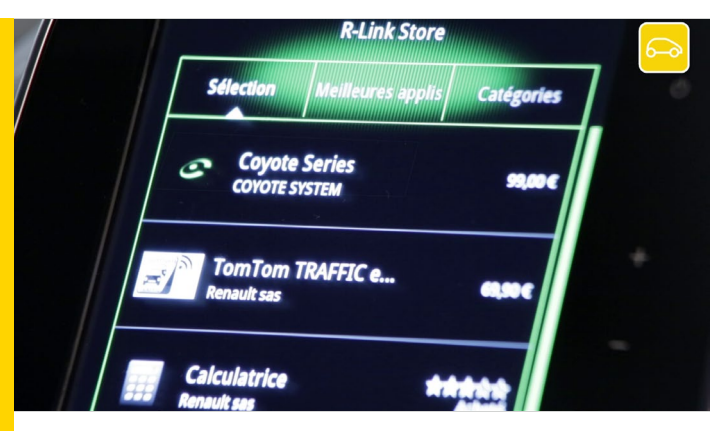

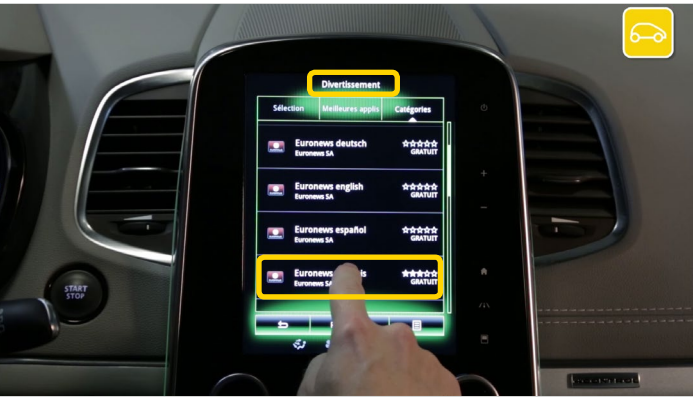

Pour chaque application vous avez son nom, une image significative et son prix.

Par exemple dans la catégorie « Divertissement », achetons l'application gratuite « Euro News ».

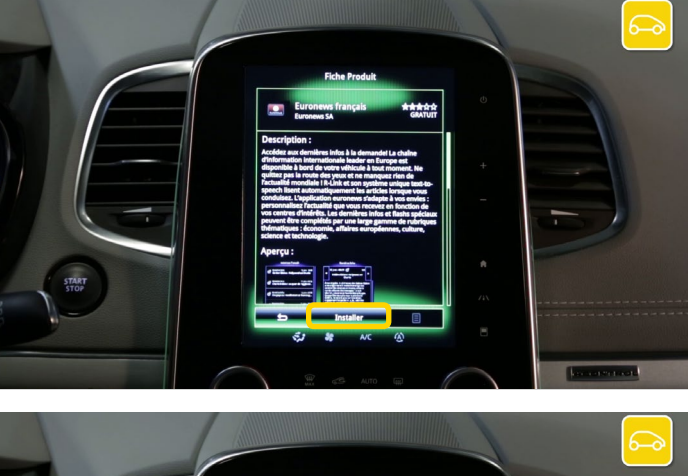

Une fenêtre apparaît dans laquelle vous pourrez trouver plus d'informations sur l'application.

Pour choisir cette application, appuyez sur « Installer »

Pour continuer le processus d'achat et d'installation de l'application dans votre véhicule, veuillez cocher les « Conditions Générales de vente » et accepter les conditions de rétractation. Puis appuyez sur « Suivant ».

<span id="page-4-0"></span>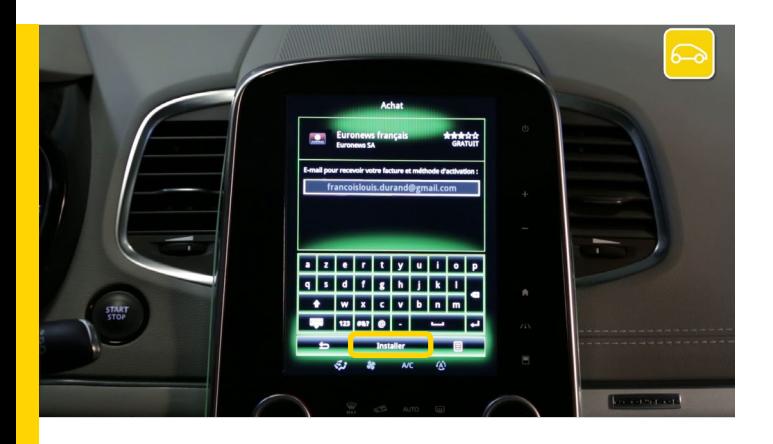

Pour recevoir votre facture vous devez renseigner votre e-mail.

Pour passer à l'étape suivante, appuyez sur « Installer ».

#### **Etape 2 : Téléchargement de l'application**

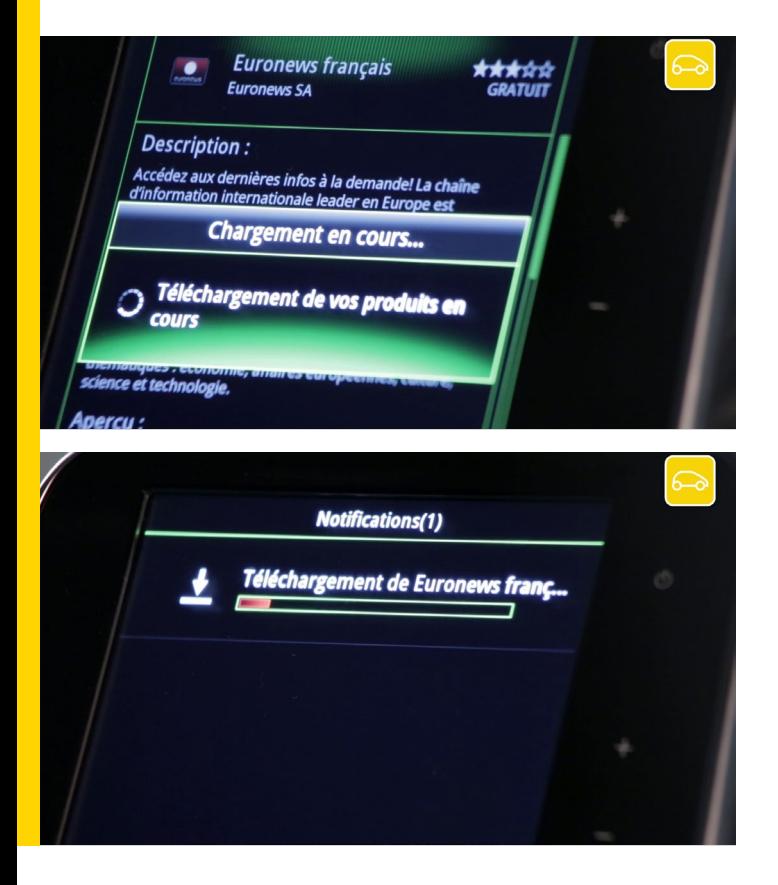

Vos téléchargements commencent. Patientez quelques instants...

Vous pouvez suivre le téléchargement de l'application « Euro News » dans les notifications du véhicule.

Veuillez noter que le téléchargement peut prendre un certain temps lorsqu'il s'agit d'application de taille importante.

Une fois les chargements terminés, un écran apparaît afin de vous confirmer que la transaction s'est bien déroulée et que l'installation de l'application va débuter.

#### <span id="page-5-0"></span>**Etape 3 : Installer l'application**

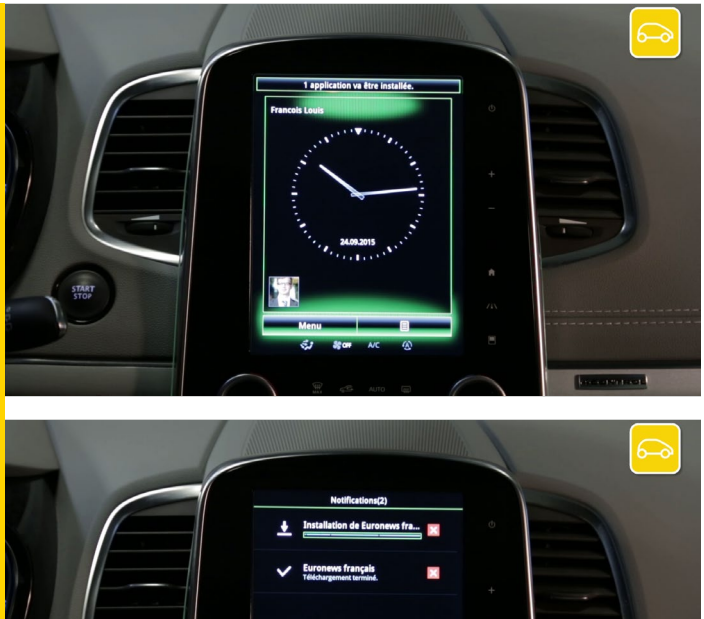

L'installation se lancera automatiquement à la fin du téléchargement.

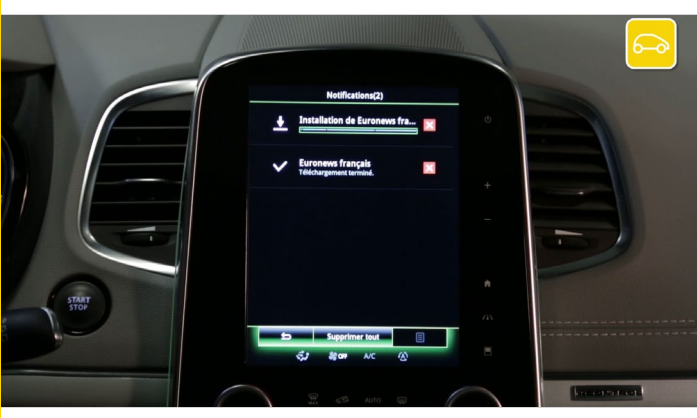

Vous pouvez suivre l'installation de l'application « Euro News » dans les notifications du véhicule. Patientez pendant l'installation.

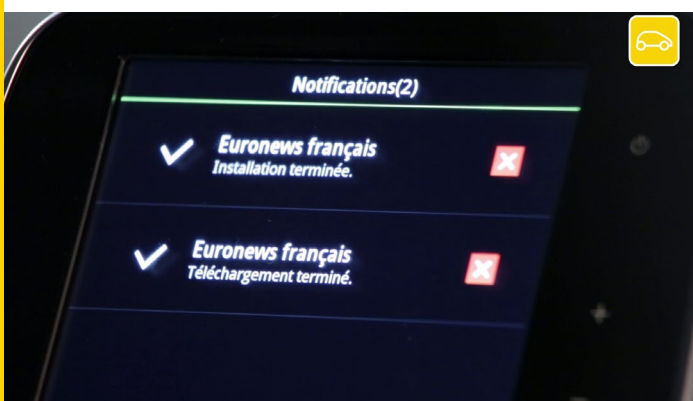

Attention : Ce processus peut prendre un certain temps selon les volumes des fichiers à installer. Votre installation est terminée.

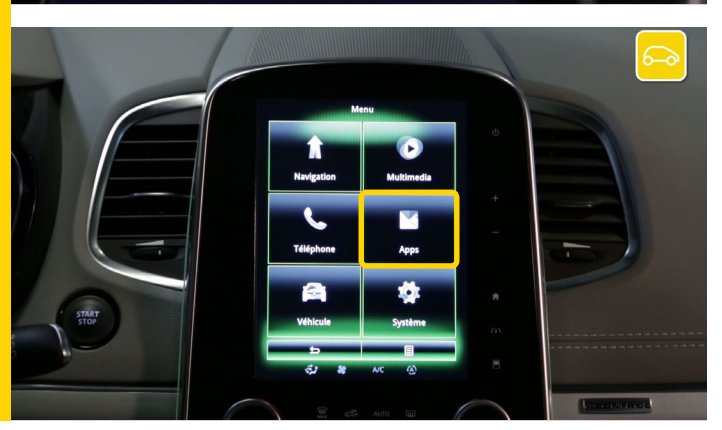

Pour vérifier si votre application a bien été installée, allez dans le menu « Apps »

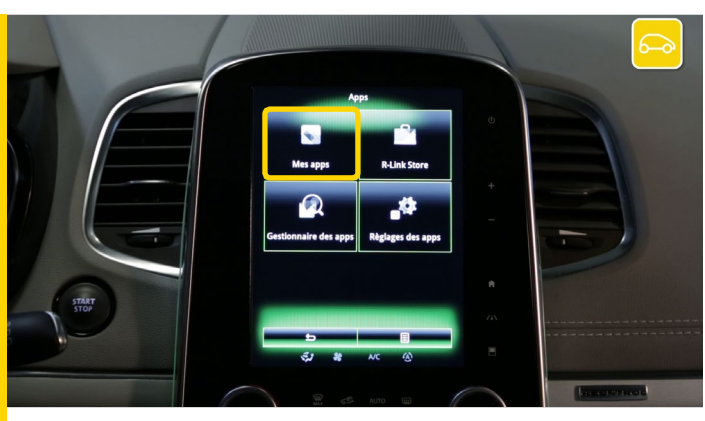

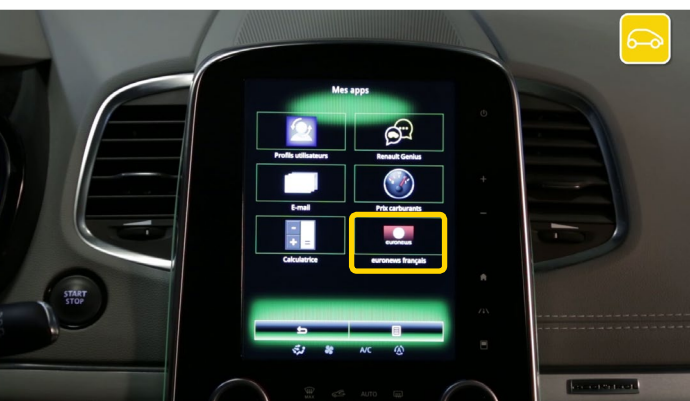

et sélectionner « Mes APPS ».

Votre application « Euro News » est bien présente et prête à être utilisée.

<span id="page-7-0"></span>**02** Achat d'une application payante depuis le R-Link Store de votre R-Link 2

**Etape 1 : Choisir l'application**

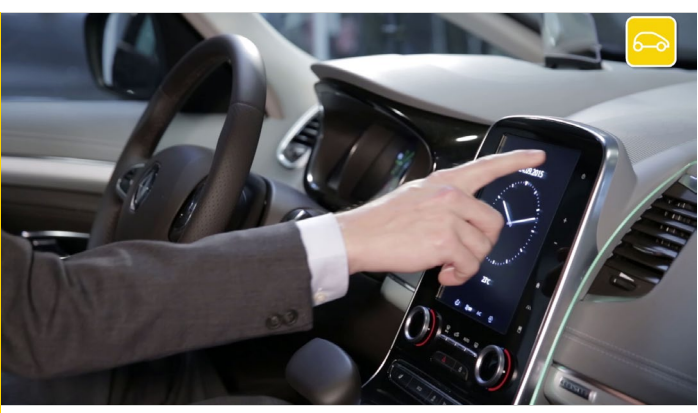

Installez-vous confortablement dans votre véhicule, démarrez votre moteur et allumez votre R-Link 2.

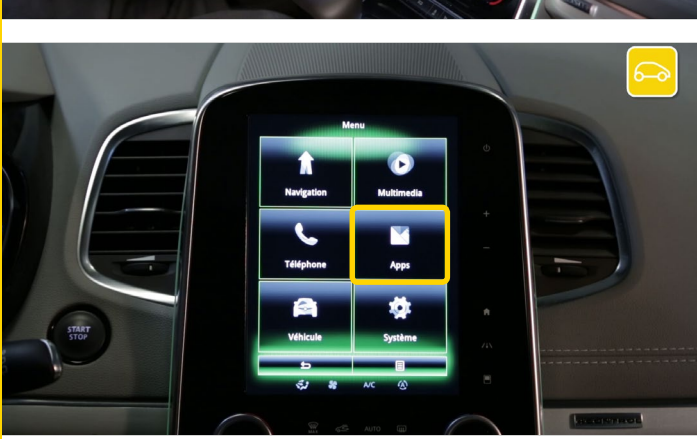

Depuis le menu principal allez dans « APPS ».

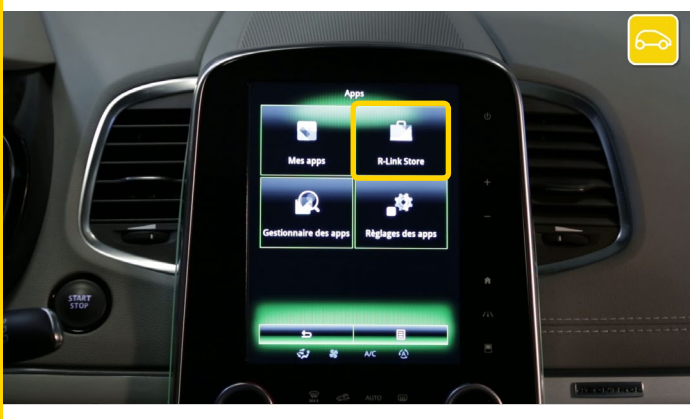

Puis sélectionnez « R-Link Store ».

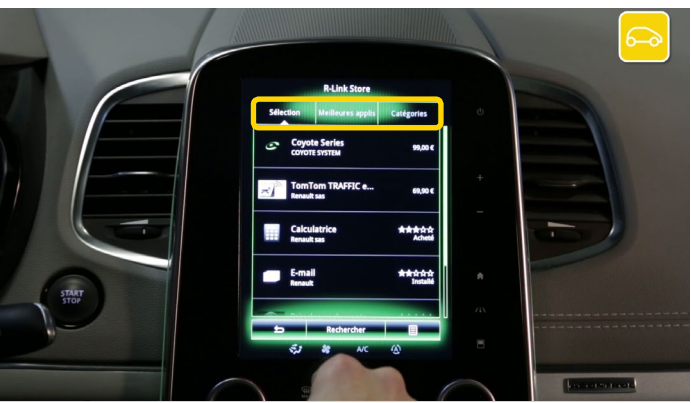

Plusieurs possibilités s'offrent à vous afin de rechercher des applications : la sélection de Renault, les meilleures applications, par catégorie ou par mot clé avec le menu « Recherche ».

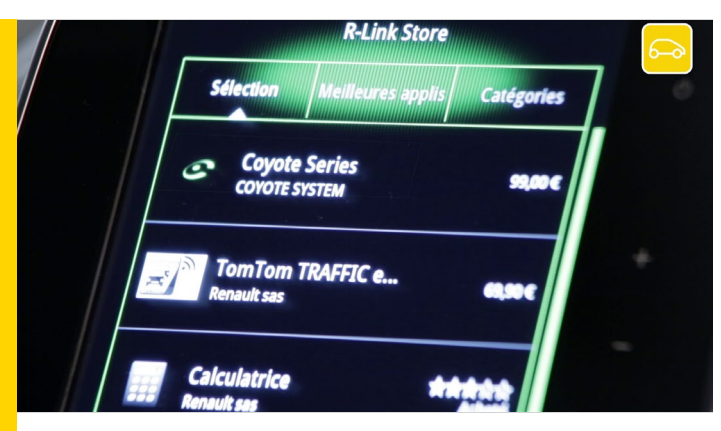

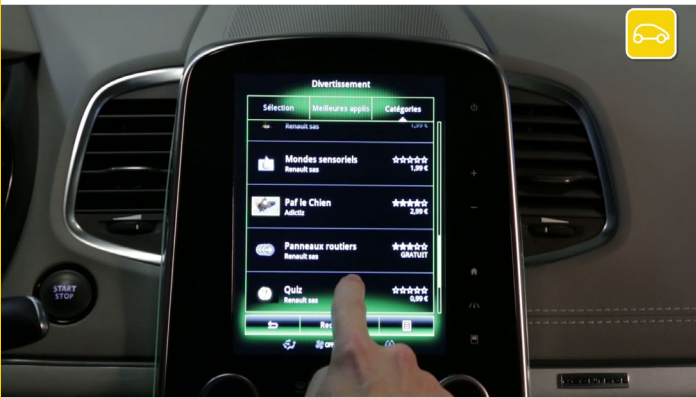

Pour chaque application vous avez son nom, une image significative et son prix.

Par exemple dans la catégorie « Divertissement », achetons l'application payante « Quiz »

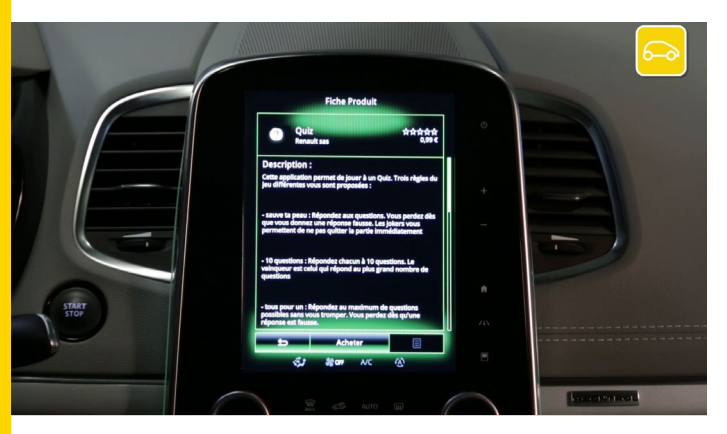

Une fenêtre apparaît dans laquelle vous pourrez trouver plus d'informations sur l'application.

#### <span id="page-9-0"></span>**Etape 2 : Paiement de l'application**

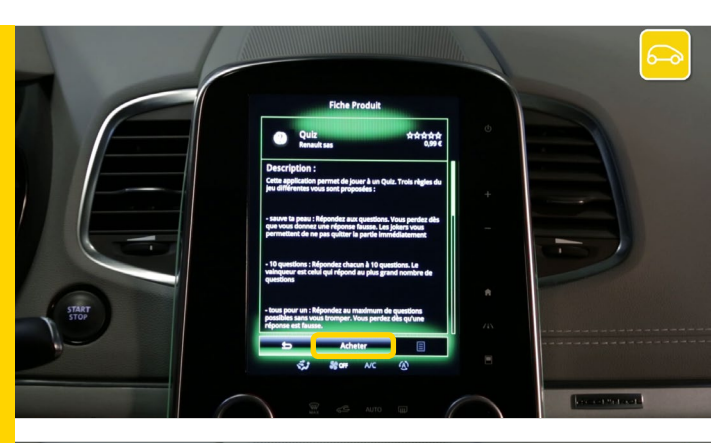

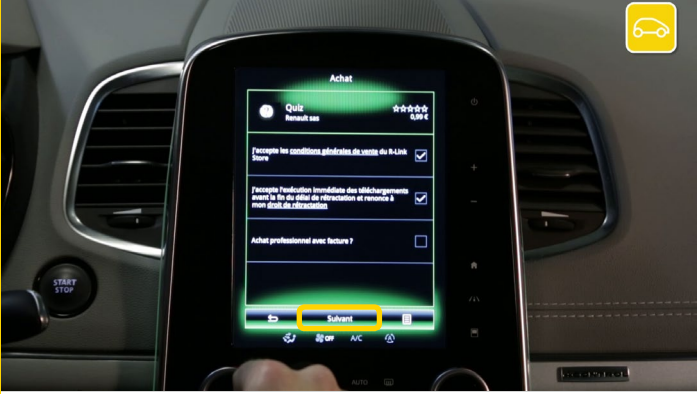

Pour choisir cette application appuyez sur « Acheter »

Pour continuer le processus d'achat et d'installation de l'application dans votre véhicule, veuillez cocher les « Conditions Générales de vente » et accepter les conditions de rétractation.

Pour passer à l'étape suivante, cliquez sur « Suivant ».

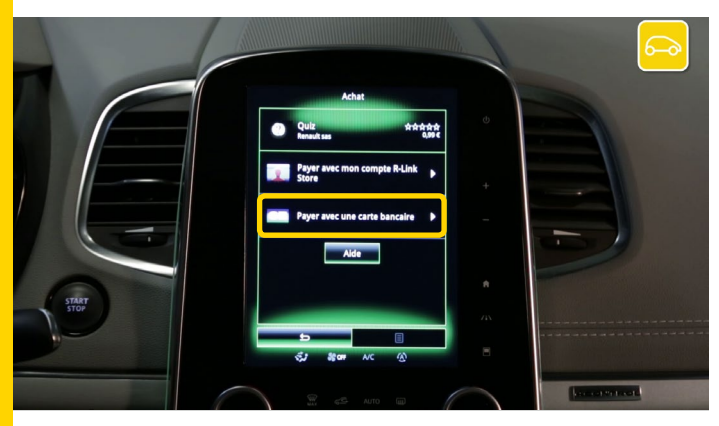

Store ou avec carte bancaire.

Vous pouvez acheter grâce à votre compte R-Link

Pour ce cas pratique, choisissez de payer avec une carte bancaire.

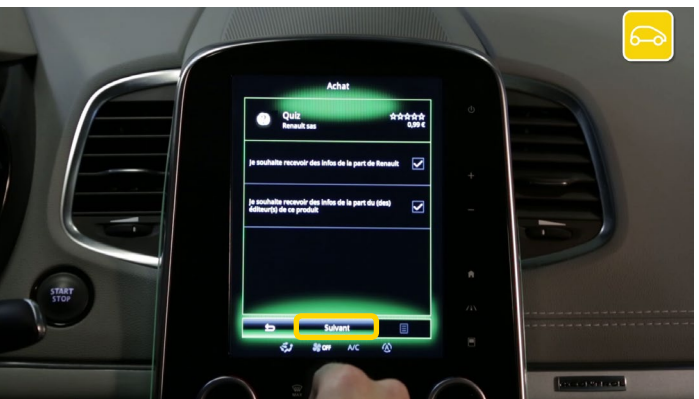

Et appuyez sur « Suivant »

<span id="page-10-0"></span>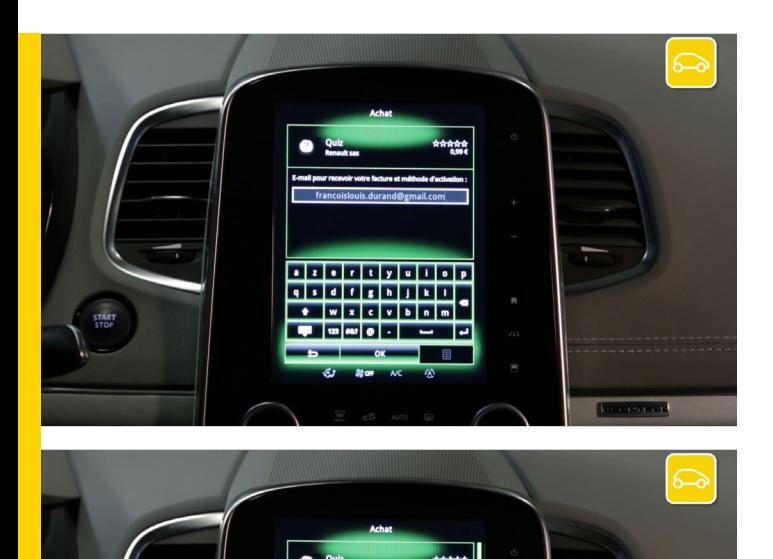

Indiquez votre adresse e-mail et cliquez sur « OK ».

Choisissez votre type de carte et renseignez vos coordonnées bancaires, puis validez votre achat. Un E-Mail de facturation vous est envoyé par mail.

#### **Etape 3 : Téléchargement de l'application**

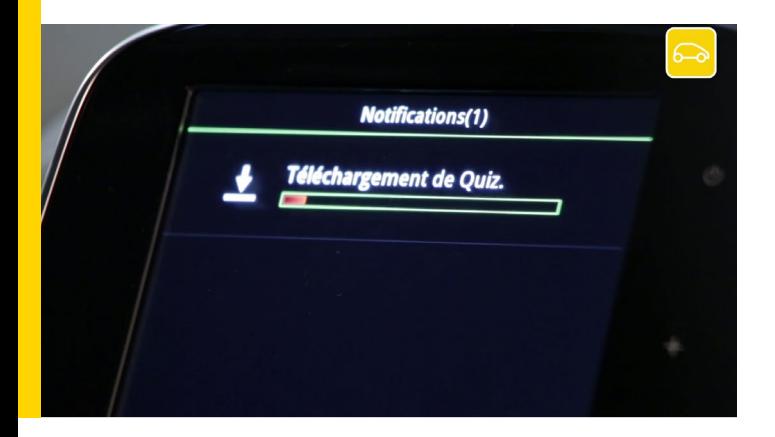

Vos téléchargements commencent. Patientez quelques instants...

Vous pouvez suivre le téléchargement de l'application « Quiz » dans les notifications du véhicule.

Veuillez noter que le téléchargement peut prendre un certain temps lorsqu'il s'agit d'application de taille importante.

<span id="page-11-0"></span>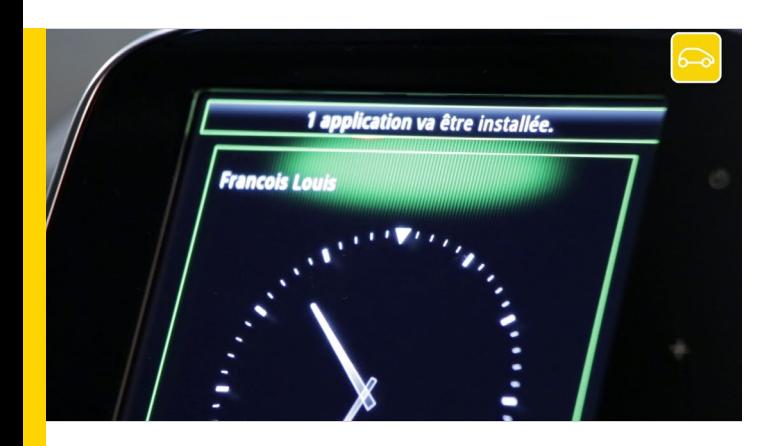

Une fois le chargement terminé, un écran apparaît afin de vous confirmer que la transaction s'est bien déroulée et que le l'installation de l'application va débuter.

#### **Etape 4 : Installer l'application**

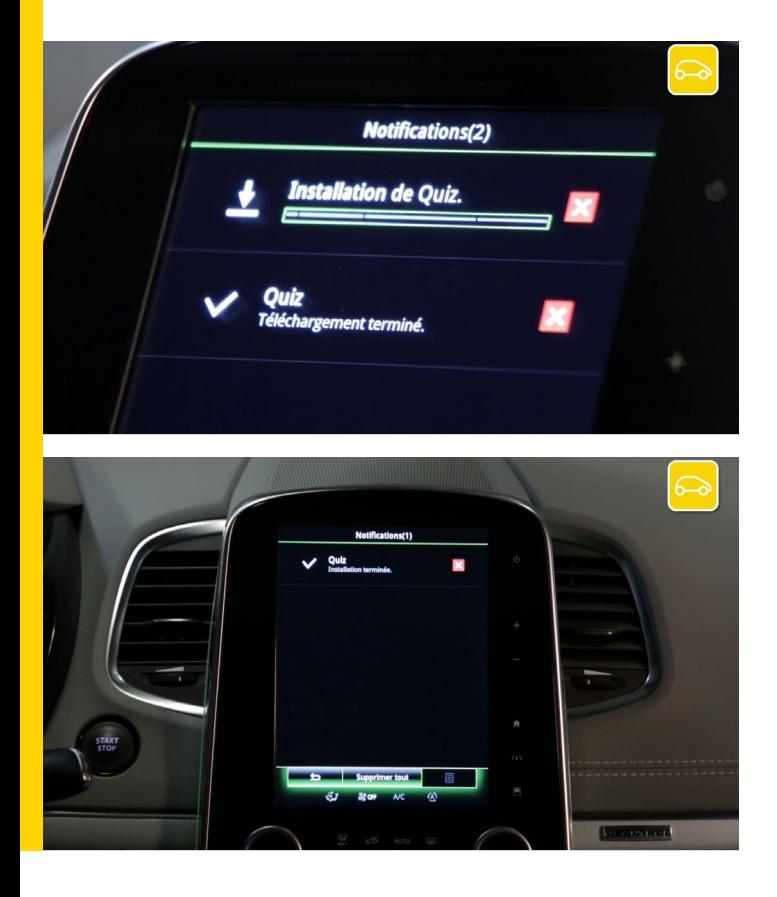

L'installation se lancera automatiquement à la fin du téléchargement.

Patientez pendant l'installation.

Attention : Ce processus peut prendre un certain temps selon les volumes des fichiers à installer.

Vous pouvez suivre l'installation de l'application « Quiz » dans les notifications du véhicule.

Votre installation est terminée.

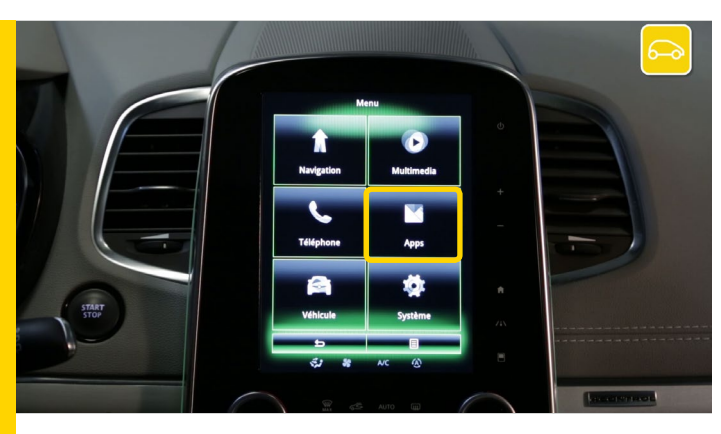

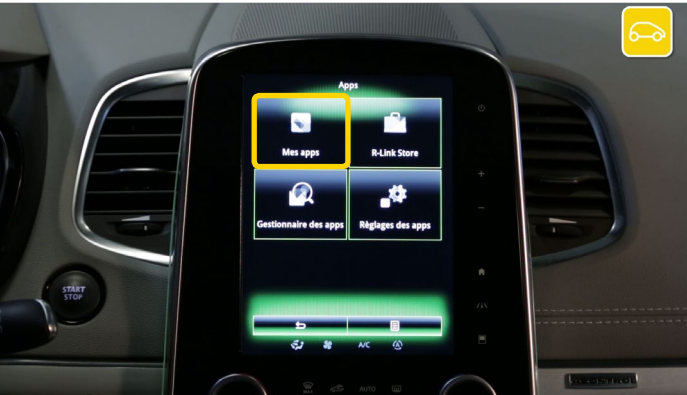

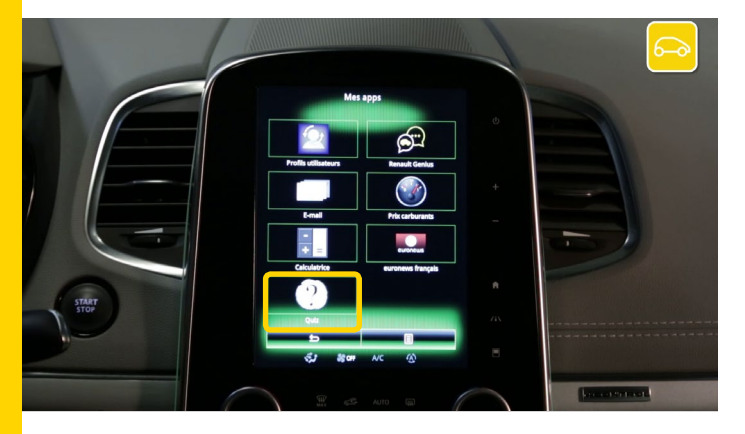

Pour vérifier si votre application a bien été installée, allez dans le menu « Apps »

et sélectionner « Mes APPS ».

Votre application « Quiz » est bien présente et prête à être utilisée.